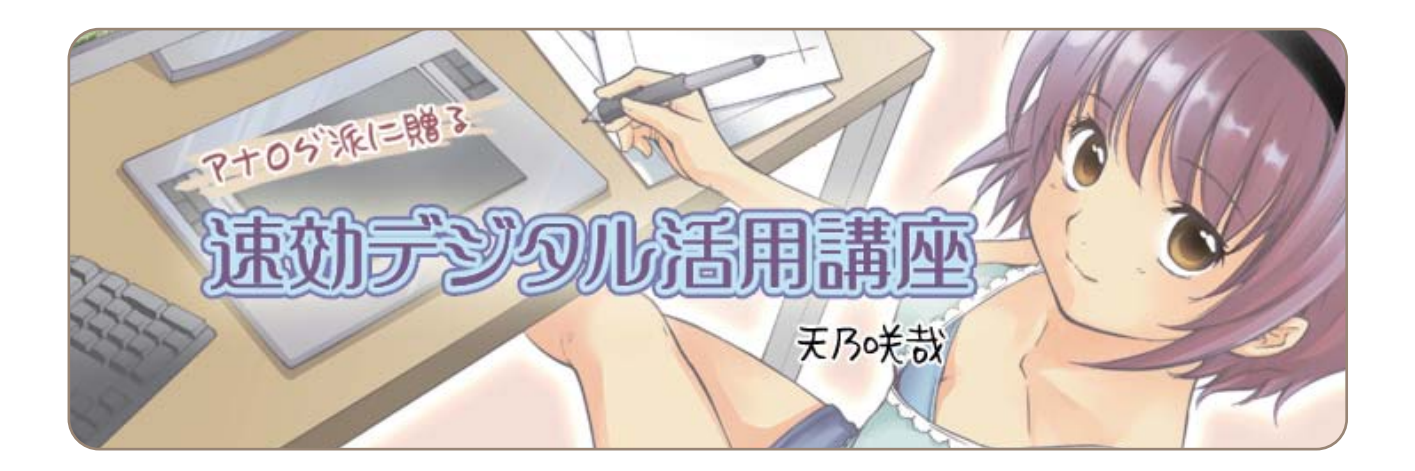

# **第2回 枠線・フキダシの処理**

今回のテーマは、ComicStudioでの枠線・フキダシの処理です。前回の講座で作った、ComicStudioデータ を使って実習していきます。第2回から実習を始める場合は、こちらで用意した教材データをお使いください。

WEBサイトより「第2回教材データ」をダウンロードしてお使いください。 URL ht tp://www.comics tudio.net /cs 4 0/lec ture/quick /

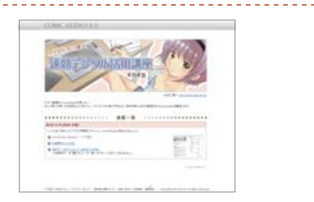

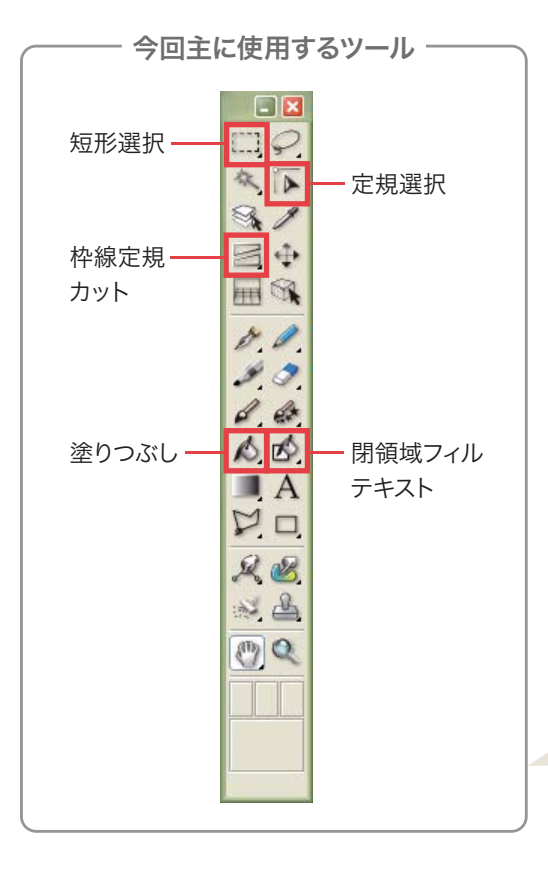

[ビギナーズアシスタント]は使わないので、この 部分をクリックして、隠します。

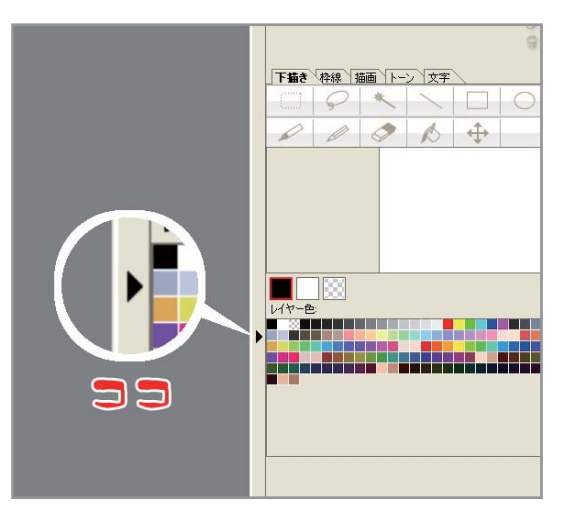

ComicStudioには[カスタムツール]という、自 分の使いやすいようにツールを整理するパレッ トがあります。慣れたら、色々試してみましょう。

枠線の処理

[レイヤー]パレットの[新規レイヤー作成]ボタンをクリック。[レイヤーの種類]で[枠線定規レイヤー]を選びます。

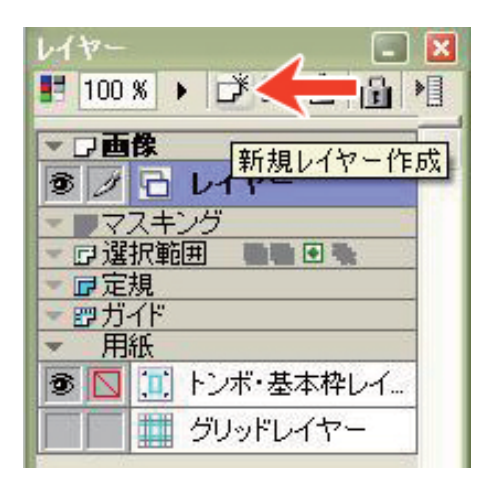

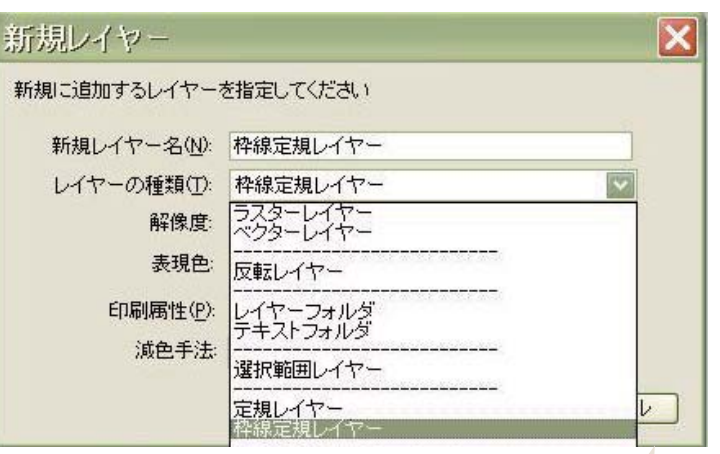

枠線の太さや間隔を変更するには、[ファイル]→[環 境設定]を選択して表示される[環境設定]ダイアログ で、[ページ]→[定規]を選択し、設定します。

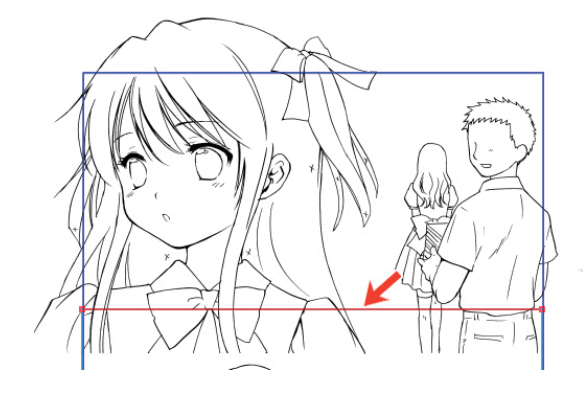

#### 枠線を動かす

[定規選択]ツール 下で枠線をクリックすると、その枠線 だけ赤く表示され、動かせるようになります。

枠線全体が赤くなる場合は、[ツールオプション] の[定規の全体を選択する]から、チェックを外し てください。

#### 枠線を切る

[枠線定規カット]ツール <> で、矢印の部分 をクリック。

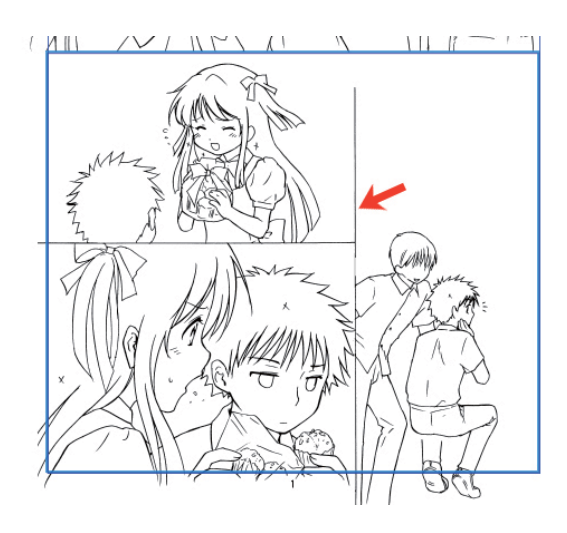

[Shift]キーを押しながら、下へドラッグす ると、枠線が縦にカットできました。

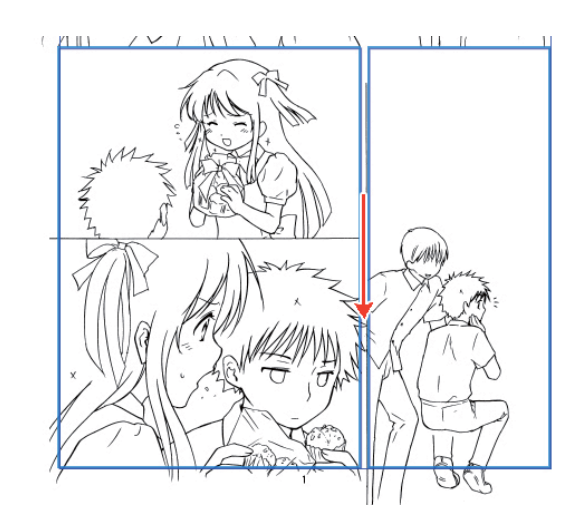

同じ要領で枠線を全部切ると、右図のようになり ます。この状態では、定規を作っただけで、まだ枠 線は引かれていません。

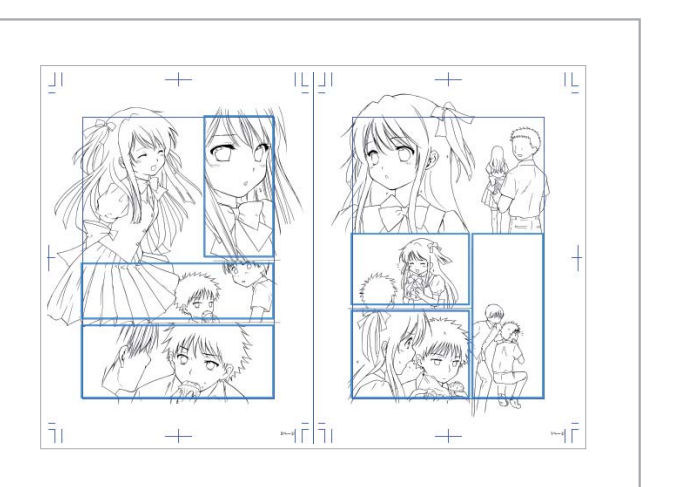

### 枠線を描く

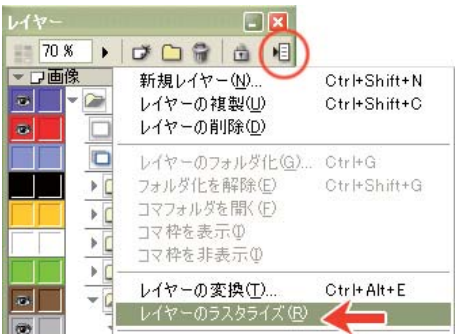

[レイヤ―]パレットのメニュー表示、もしくは[枠線定規] レイヤーの上で右クリックして[レイヤーのラスタライ ズ]を選びます。「元のレイヤーを残しますか」とダイア ログが表示されたら、[はい]を選択します。

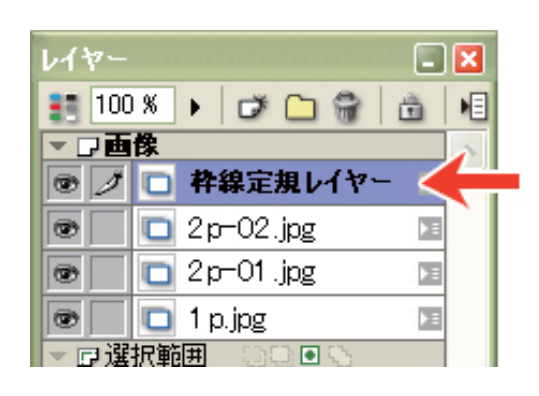

枠線定規レイヤーを、線画より上に移動させると、枠線 外やタチキリが白く塗りつぶされているのが分ります。

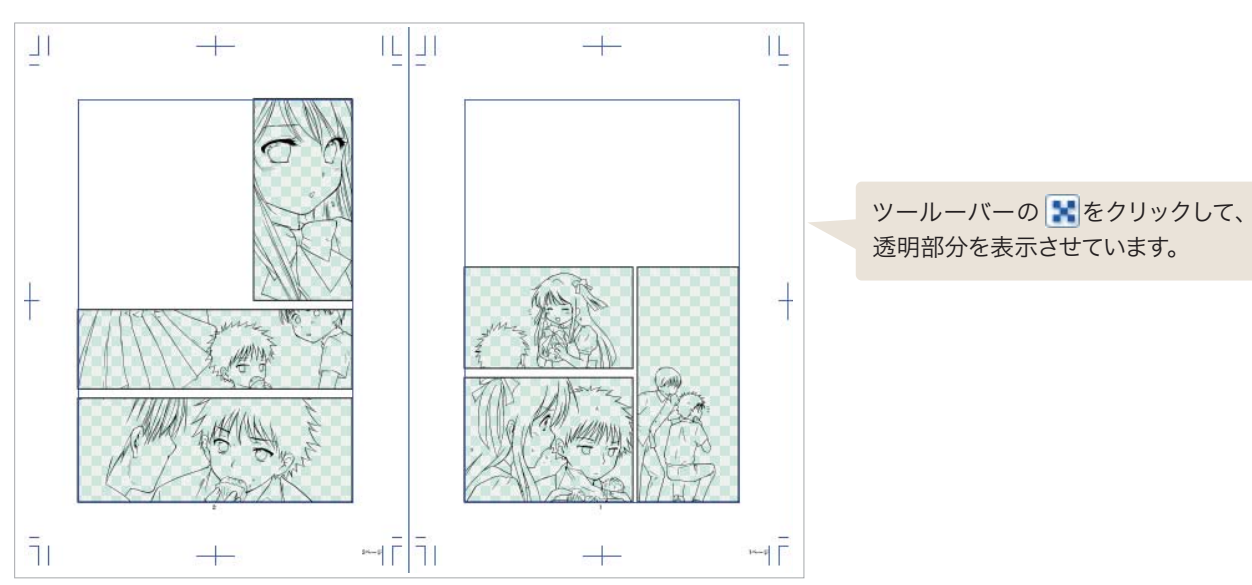

**タチキリを作る** 

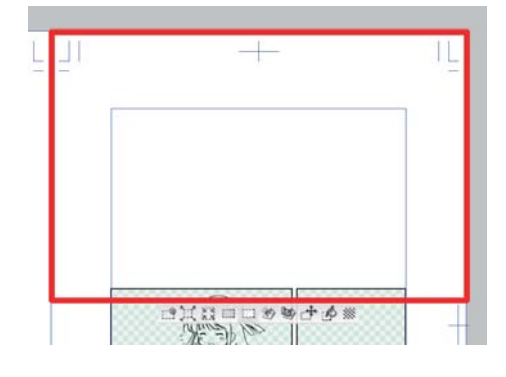

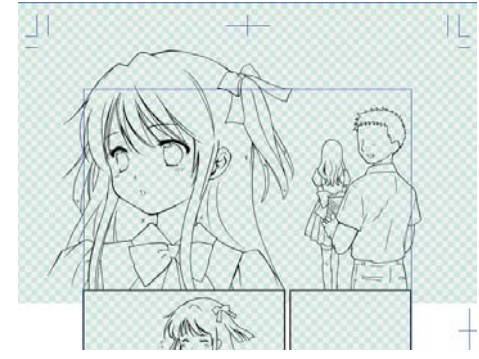

[矩形選択]ツール で、このようにタチキリ部分を囲みます。 [塗りつぶし]ツール △ で、インクは透明を選びます。

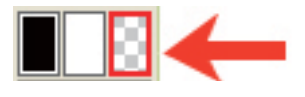

選択範囲の真ん中をクリックすると、枠線の下に隠れてい た絵が出てきました。2ページの2コマ目も、同様にタチキ リを作成します。

### 枠線ぶちぬきの処理

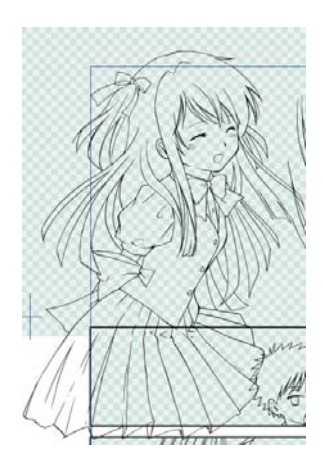

左の立ち絵を、枠線ぶちぬきにします。 まずは、[レイヤ―]パレットで立ち絵のレイヤー 「2p-02.jpg」を、一番上に移動します。

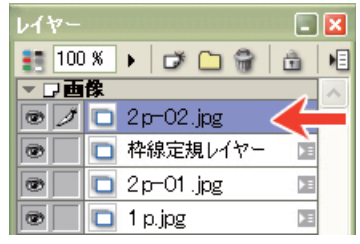

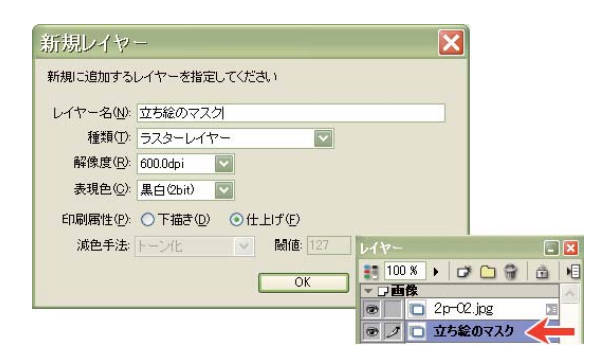

次に、ラスターレイヤー(黒白2bit)を新規作成し、 「2p-02.jpg」レイヤーのすぐ下に置きます。レイヤー名は 「立ち絵のマスク」としましょう。「2p-02.jpg」レイヤーと 「立ち絵のマスク」レイヤー以外は非表示にしておきます。

[レイヤー]パレットに表示されている o マークをクリックすると、 レイヤーが非表示になります。

次に[閉領域フィル]ツール め を使います。[ツールオプション]で[投げなわ]にし、[参照]タブで[複数参照]にチェック を入れ、参照先を[すべてのレイヤー]に設定します。インクを黒から白に変え、図のように画像を囲みます。

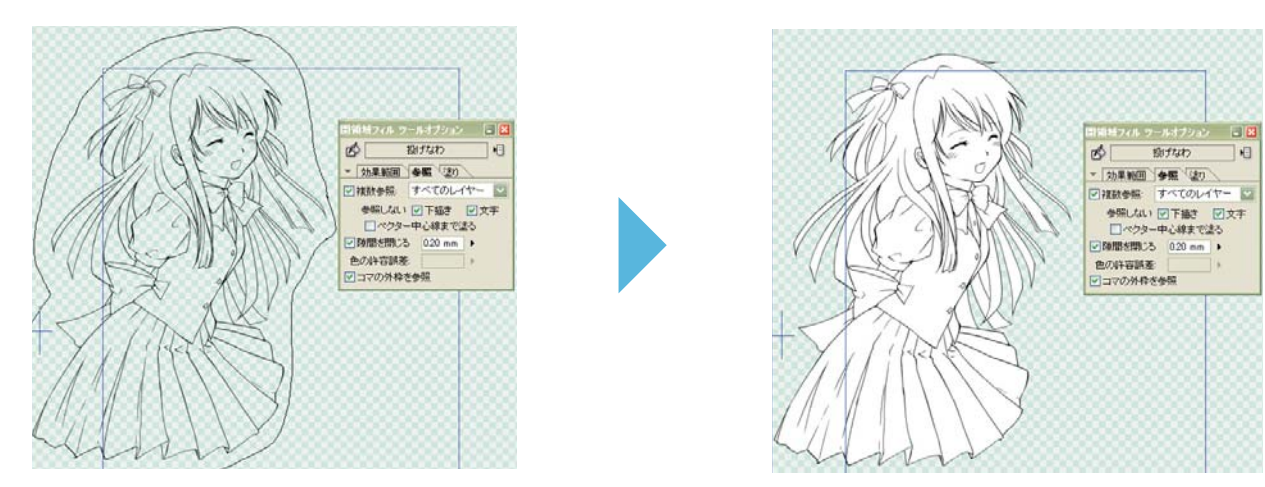

一瞬で、絵の内部が白く塗りつぶされました。

この「立ち絵のマスク」レイヤーと「2p-2.jpg」レイヤーは1つのフォルダに入れておきましょう。

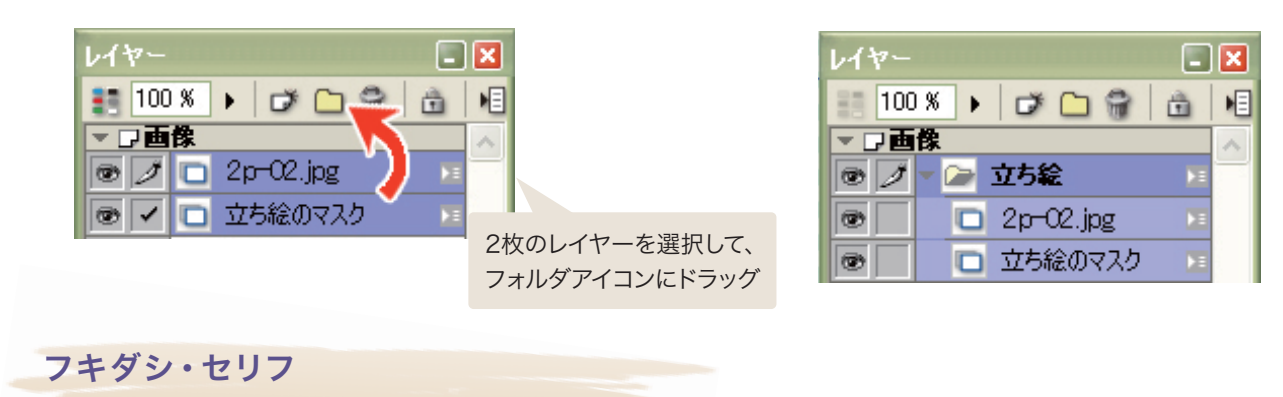

[テキスト]ツール A で、画面上にセリフを入力していきます。

次に、[プロパティ]の[フキダシ設定]タブを開き、[素材からフキダシを選択]をクリックし、好みのフキダシを 選びます。

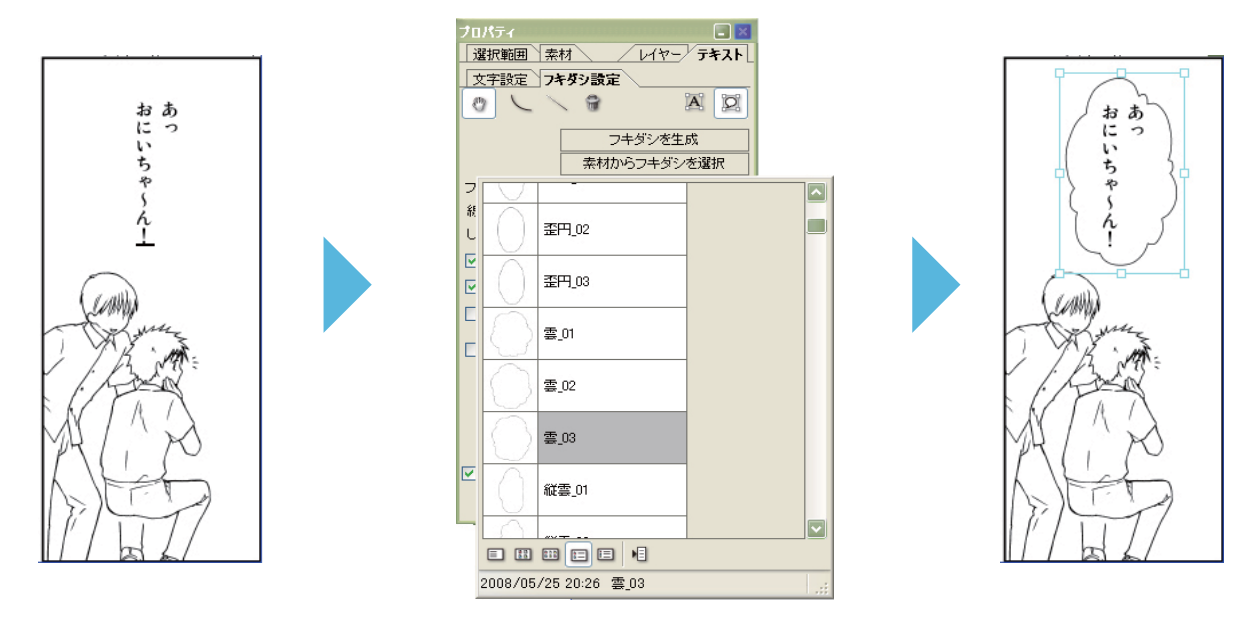

フキダシは、大きさや位置を調節できます。

フキダシ処理の練習のため、教材用のテキストフォルダをご用意しました。

WEBサイトより「第2回教材(テキストフォルダ)」をダウンロードして お使いください。

URL http://www.comicstudio.net/cs40/lecture/quick/

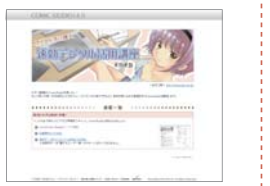

以ニュー表示]<br>コンテキストメニ

ューを表示します

ダウンロード→解凍したフォルダの読み込み方 は、[素材]パレットの[マテリアル]→[ユーザー] を選び、メニューを表示します。

[読み込み]→[フォルダ]で、教材用テキストフォ ルダを選び、[OK]をクリックします。

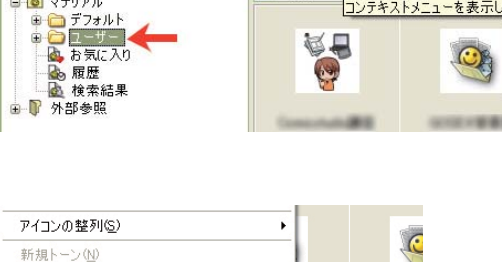

 $\overline{\star}$ 

TEET C

□ ユーザー

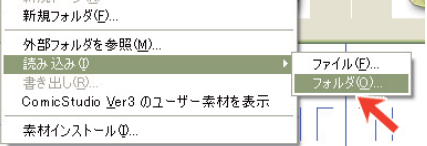

**bax 089 2** 

■ ■ トーン<br>■ ■ マテリアル

[マテリアルパレット]に読み込んだテキスト フォルダは、[Shift]キーを押しながら画面に ドラッグすることで、登録時と同じ場所に配 置することができます。

今回の講座内容(枠線・フキダシ)を反映させた教材を次回配布しますので、参考にしてください。

□ 0000cm<br>□ 5000cm<br>□ 70の m<br>□ 70の m

フキダシ・セリフの色々な設定

[フキダシ設定]タブの[直線のしっぽを追加]で、しっぽを 付けられます。

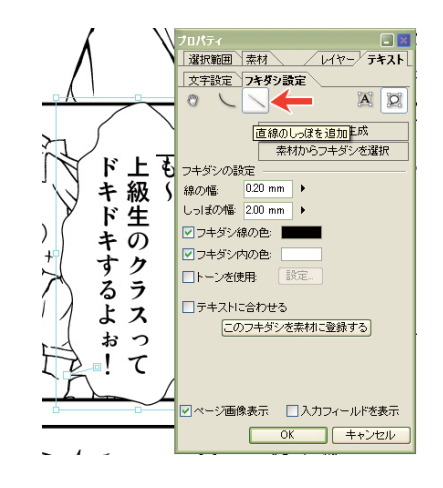

8

## **POINT**

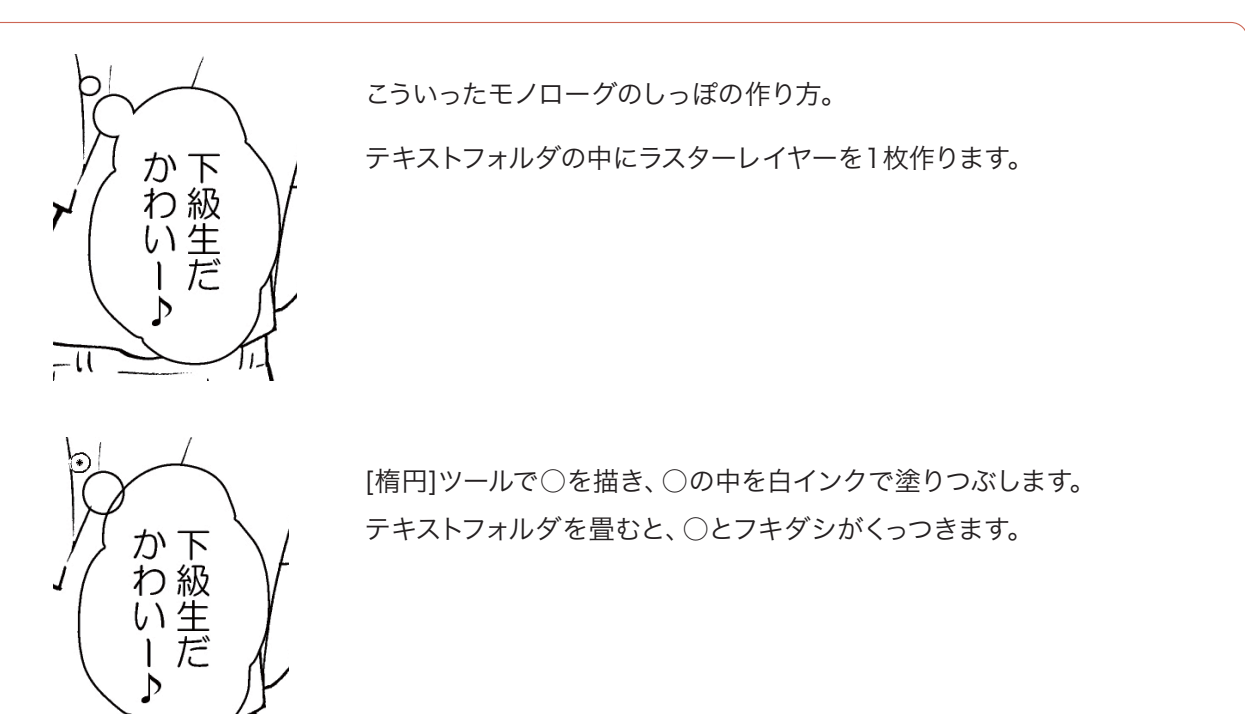

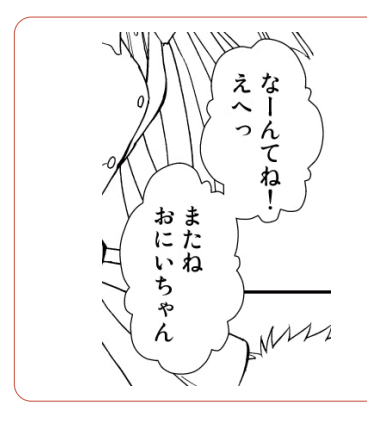

 $-\overline{11}$ 

フキダシが重なった部分も、テキストフォルダを畳むと、くっつきます。

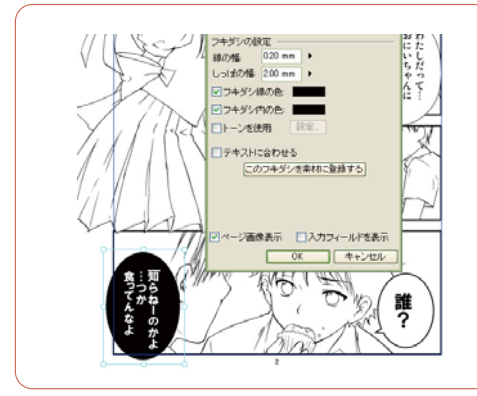

[フキダシ設定]タブで線の幅を変えたり、フキダシの内側を黒 くしたりすると、効果的。

そろそろ、レイヤーの枚数が増えてきましたね。

次回は、作業効率が上がるようフォルダ分けをして、ベタやトーンの作業に入ります。